### **DEVICE CONNECTIONS**

# **Power ON/OFF: press power button on right side of board or power button on remote control Shutdown: press and hold power button to shutdown board**

### **TEACHER DESKTOP**

- 1. **MENU** button on side of board
	- Press "Menu" button on right side of board
	- **Touch settings wheel on screen**
	- Touch HDMI2 or HDMI1 (depends on installation: blue dot will appear under connected sources)
- 2. **Swipe** up using fingers at bottom of board
	- Place one or two fingers at bottom of board
	- **Swipe fingers up**
	- Touch HDMI2/HDMI1
- 3. Use **INPUT** button on remote control
	- Point remote control at red light (signal) at bottom right of board
	- **Press input** on remote control
	- Use arrows on remote control if necessary to select HDMI2/HDMI1
	- **Press enter**

#### **ANDROID**: this is the Clevertouch interactive board

- 4. **MENU** button on side of board
	- **Press "Menu" button on right side of board**
	- **Touch settings wheel on screen**
	- Touch Android
- 5. **Swipe** up using fingers at bottom of board
	- Place one or two fingers at bottom of board
	- **Swipe fingers up**
	- **Touch Android**
- 6. Use **INPUT** button on remote control
	- Point remote control at red light (signal) at bottom right of board
	- **Press input** on remote control
	- **Use arrows on remote control if necessary to select Android**
	- Press **enter**

## **DOCUMENT CAMERA/ADDITIONAL DEVICE** such as LAPTOP/MOBILE DEVICE

- 7. **MENU** button on side of board
	- **Press "Menu" button on right side of board**
	- **Touch settings wheel on screen**
	- Touch HDMI1/HDMI2 or VGA (depending on which outlet wire is plugged into on right side of board)
- 8. **Swipe** up using fingers at bottom of board
	- **Place one or two fingers at bottom of board**
	- **Swipe fingers up**
	- **Touch HDMI1/HDMI2 or VGA**
- 9. Use **INPUT** button on remote control
	- **Point remote control at red light (signal) at bottom right of board**
	- **Press input** on remote control
	- Use arrows on remote control if necessary to select HDMI1/HDMI2 or VGA
	- Press **enter**

If your Document Camera image looks pink or a different color, the VGA/HDMI cable is loose either at the board, the document camera, or on the wall CCP panel (black box). If you tighten it up, the color should go back to normal.

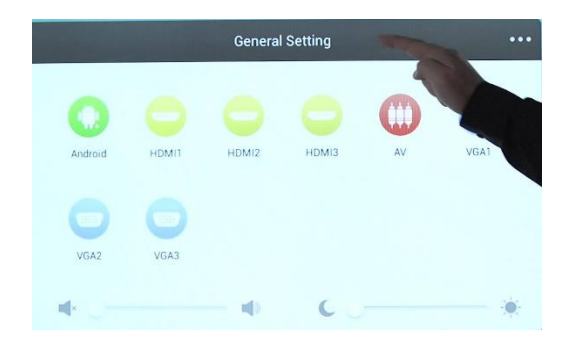

#### **AUDIO/SPEAKERS**

- Computer audio- click on the speaker icon in the bottom right corner and adjust volume as needed
- Board audio- 1: click the menu button on the right of board and touch speaker icon +/- to adjust 2: use the volume controls on the remote control

### **APPS**

mina Studio

These options are available from the Android home screen and will appear in circles at the left/right side of board.

- Notes- use as whiteboard
	- o Cloud storage-Google Drive
		- Add account
			- Shared room
				- o keep checked: use default file name
				- o do not check: use default account
			- Single Teacher room
				- o Check: use default account
				- o Uncheck/check: use default file name
		- Remove account
			- Touch Apps from main menu
			- Open cloud Drive app
			- Touch and hold finger on your account
			- Red trash can will appear to remove account from board
- Files- file storage
- Browser- on first use be sure wifi is connected and go to birmingham.k12.mi.us to accept policy
- Cleverstore- available apps can be downloaded to your board
- Active- opens all active windows
- ScreenLock- district is advising not to use at this time
- Apps- board settings and downloaded apps are stored here
- Favourites(Favorites)- you have the option to add any of the downloaded apps to your favorites for quick access

These options are available from the Apps menu from the Android home screen. Cleverstore has multiple apps that you can download to your board. All apps are vetted for education and are set to the correct resolution. Here are some recommended apps for download.

 $\bullet$ 

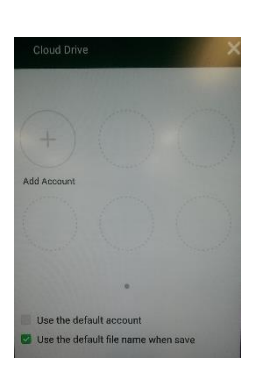

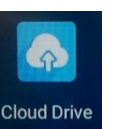

#### **TIPS/TRICKS**

- Board ID number in small rectangle can be moved by touch and drag
- 6 taps to change name of board
- Type passwords before students enter classroom
- To change display or check wifi settings go to Apps then Settings
- Using Google Drive on board: change to desktop version to use all features of Drive
	- 1. In the browser when logged into Google drive: touch the three lines that appear next to "My Drive" **My Drive**
	- 2. Touch "Desktop version"
- Sending images from Google to Notes
	- 1. Search for images using browser & select image
	- 2. Touch side menu arrow
	- 3. Touch scissor square/snippet tool
	- 4. Touch easel

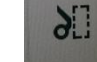

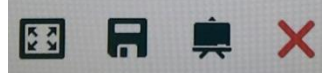

 Menu button on side of board or arrow at side of screen will give the option to go to home screen.

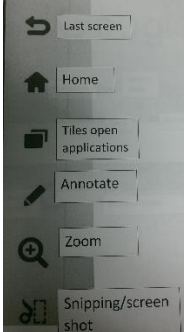

Remote Control

- Freezing screen: Press the blue button on the remote while pointing the remote directly at the blue light on the bottom right hand corner of the screen. The blue light will flicker to red and then back to blue.
- If freezing board when pen tool has been used, the pen marks will erase when board is unfrozen.
- Unfreeze screen: Press blue button on the remote or touch red X to the left of board
- Yellow button on remote locks from writing on whiteboard

#### **CLEANING**

Use white microfiber cloth included for cleaning.

#### **ADDITIONAL TRAINING SUPPORT**

 You can view helpful LifeLine vide[os at http://support.tierneybrothers.com](https://www.birmingham.k12.mi.us/Page/8263) by using your email address.

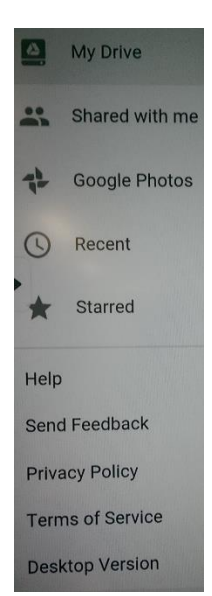

Folders

2017-11-02-10-04

settings delete